# **STORAGE**

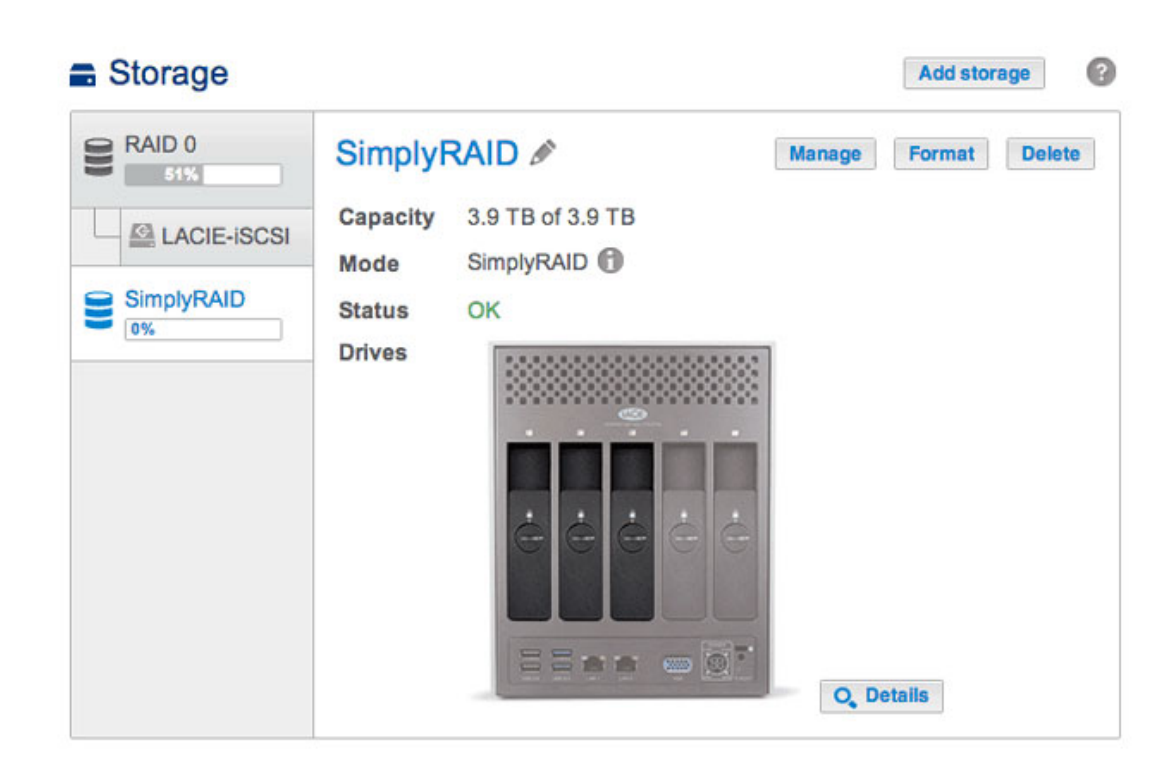

The information below identifies and explains the functions on the Storage page. For directions on how to configure RAID for your LaCie NAS, select product below:

- [LaCie 2big NAS](http://manuals.lacie.com/en/manuals/2big-5big-nas/raid2big/start)
- [LaCie 5big NAS Pro](http://manuals.lacie.com/en/manuals/2big-5big-nas/raid5big/start)

**Manual note:** Certain features and functions listed below apply only to the LaCie 5big NAS Pro, such as LaCie SimplyRAID, RAID 5, RAID 6, spare disks, and double-disk security.

## LACIE NAS VOLUME AND RAID MANAGEMENT

Your LaCie NAS can have up to five volumes, each with its own level of RAID.

## Enhanced data protection: LaCie SimplyRAID

No matter the capacity of your disks, LaCie SimplyRAID will prepare the storage for immediate use as well as future expansion. LaCie SimplyRAID allows you to:

- Install disks of varying capacities (1TB, 2TB, and 3TB)
- Replace smaller capacity disks with larger capacity disks
- Upgrade storage capacity without deleting or moving data
- Protect data without compromising performance

When using disks of varying capacities, LaCie SimplyRAID will attempt to optimize available storage for your data.

### Standard disk configuration: Manual RAID

While the benefits of LaCie SimplyRAID are highly recommended, the Storage page also gives you the option to manually configure your hard disks as:

- JBOD
- RAID 0 (minimum two disks)
- RAID 1 (minimum two disks for data protection)
- RAID 5 (minimum three disks)
- RAID 5 plus spare (minimum four disks)
- RAID 6 (minimum four disks)
- RAID 6 plus spare (minimum five disks)

## REVIEW AND REVISE THE STORAGE SETTINGS

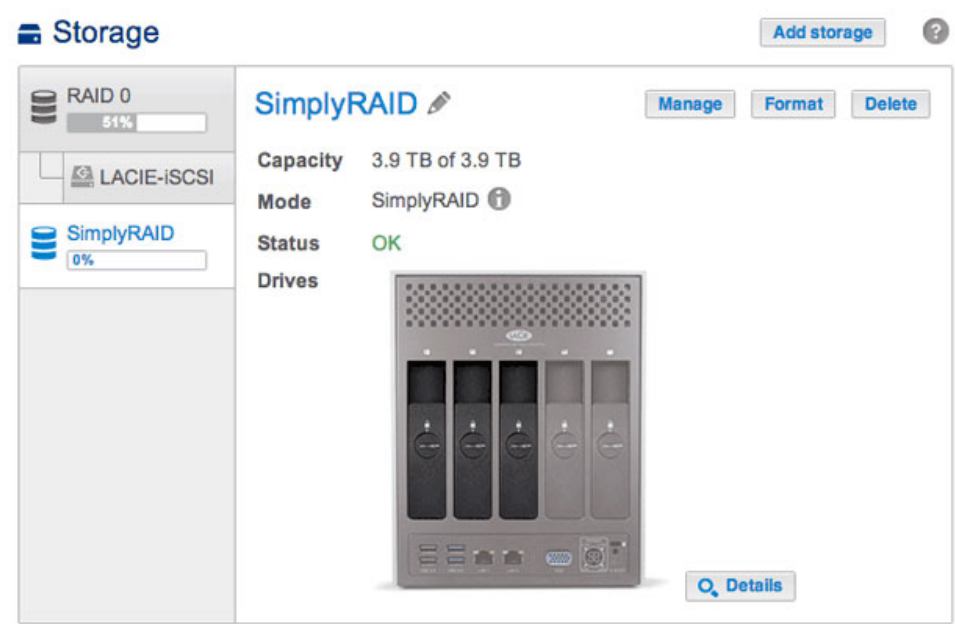

The initial view for the Storage page displays the volume(s) and current RAID scheme(s) for your LaCie NAS. Use this page to add, manage, and configure the NAS storage.

## Select a volume

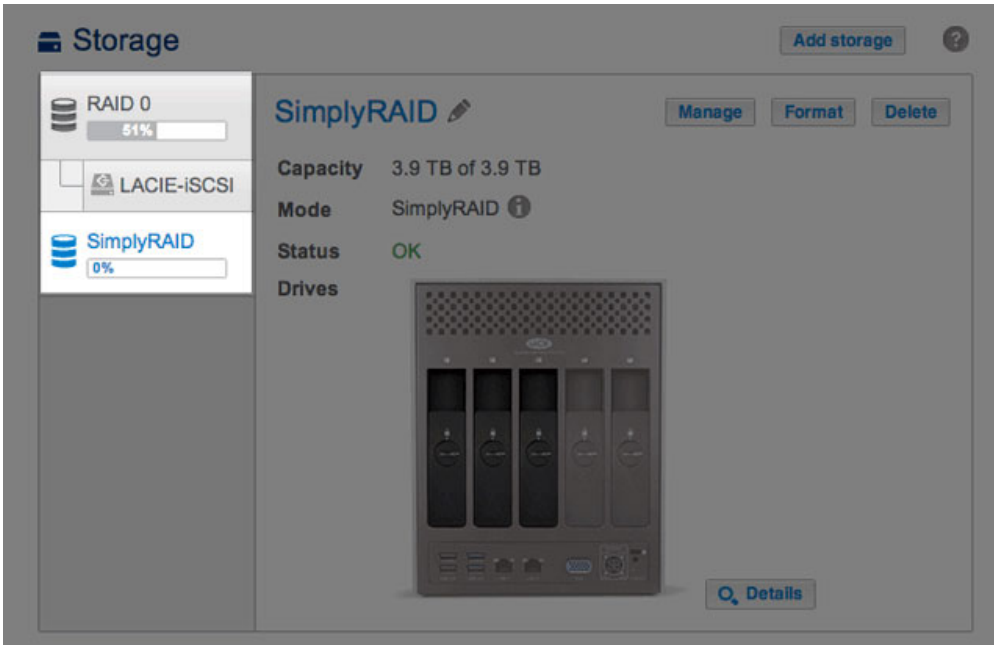

Choose a volume within the left-hand column. The selected volume will appear in white while the other volumes are grey.

## Volume tools

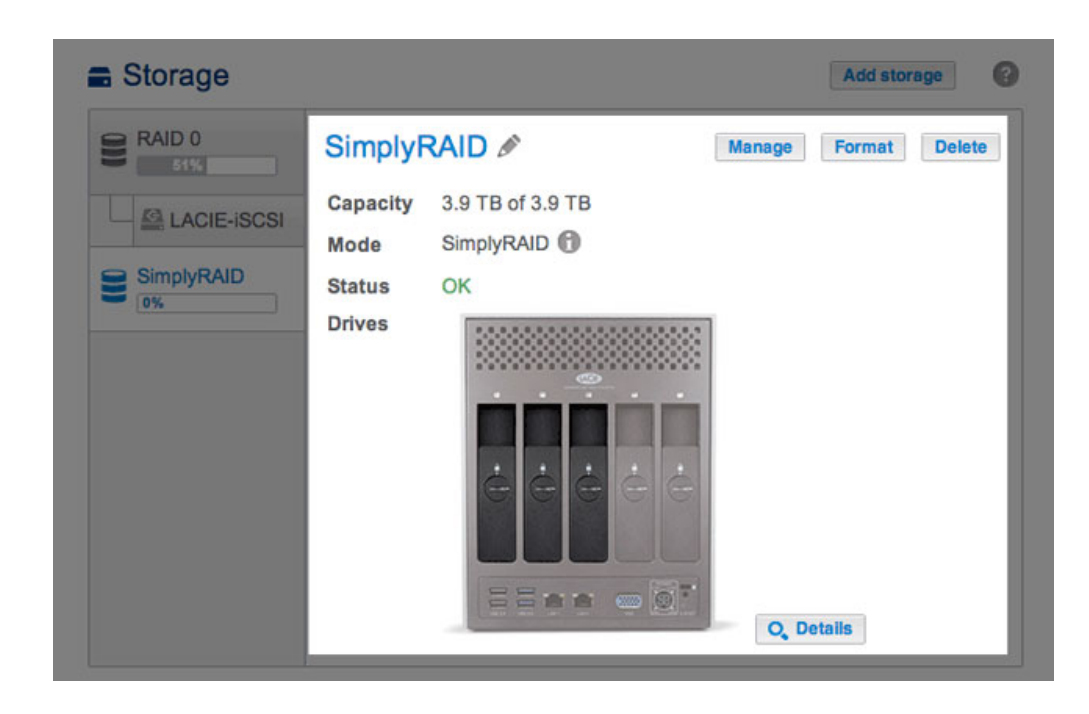

Tools to manage the selected volume are available in the center of the Storage page.

[Name](#page--1-0)

The default name for the first new volume is Volume 1. The number will rise incrementally when adding new volumes, Volume 2, Volume 3, etc. To change the name:

1. Choose the configuration icon (pencil) next to the name.

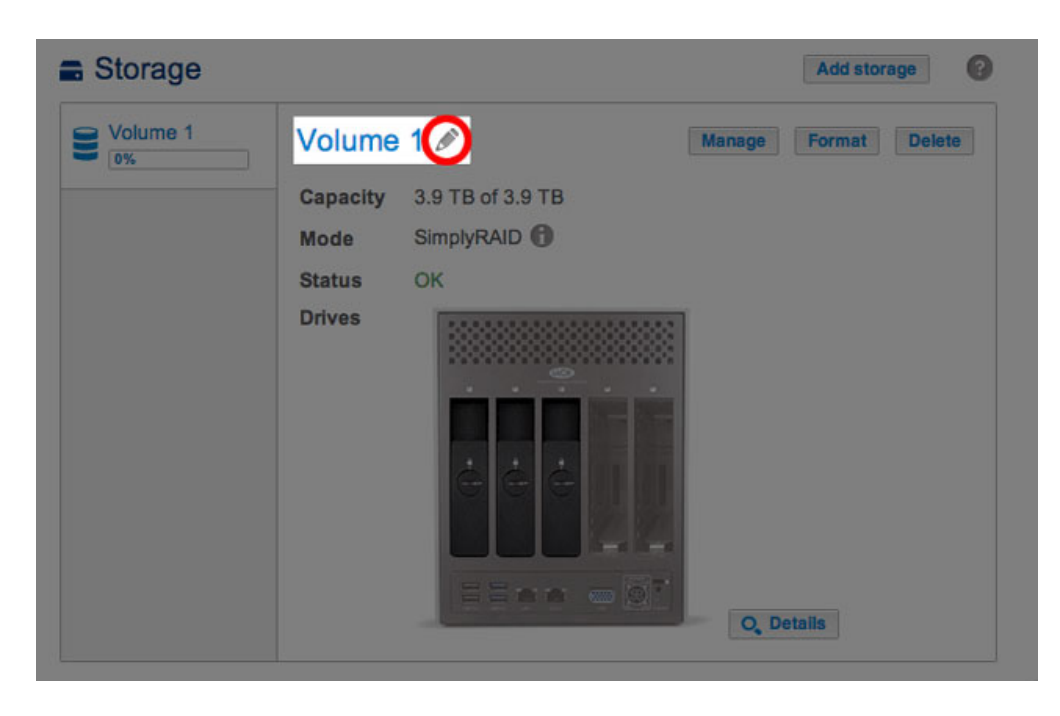

2. Select the default name to type the new name.

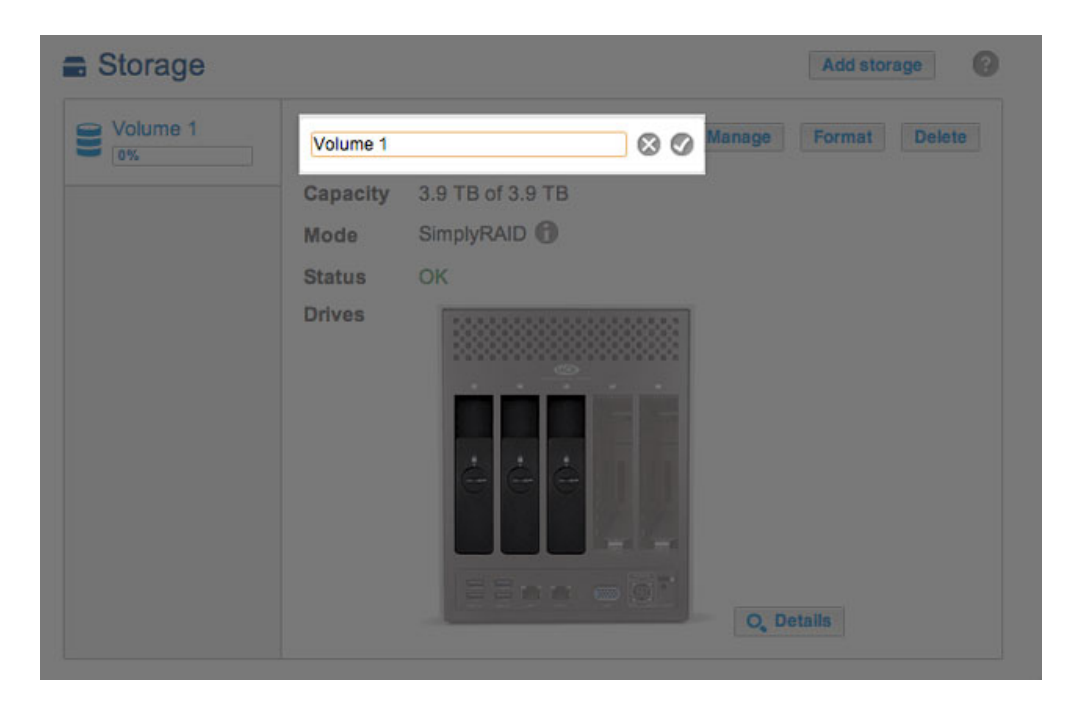

3. Once the new name is entered, choose the check mark.

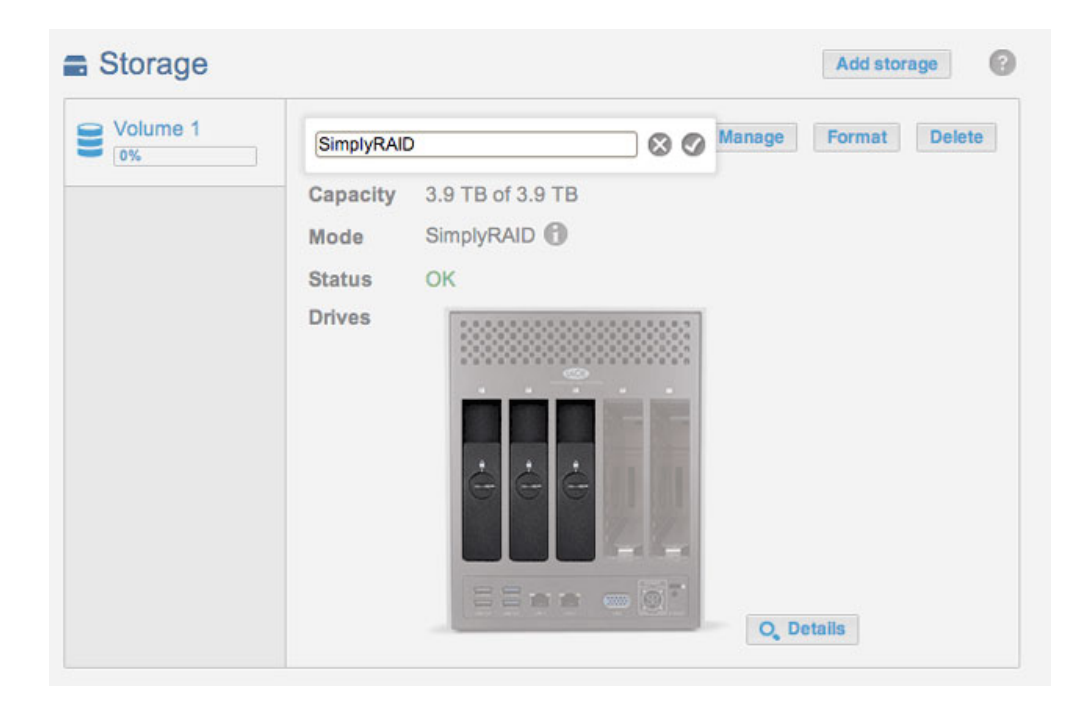

[Capacity](#page--1-0)

A quick reference of the volume's:

- Total storage capacity.
- Available storage capacity.

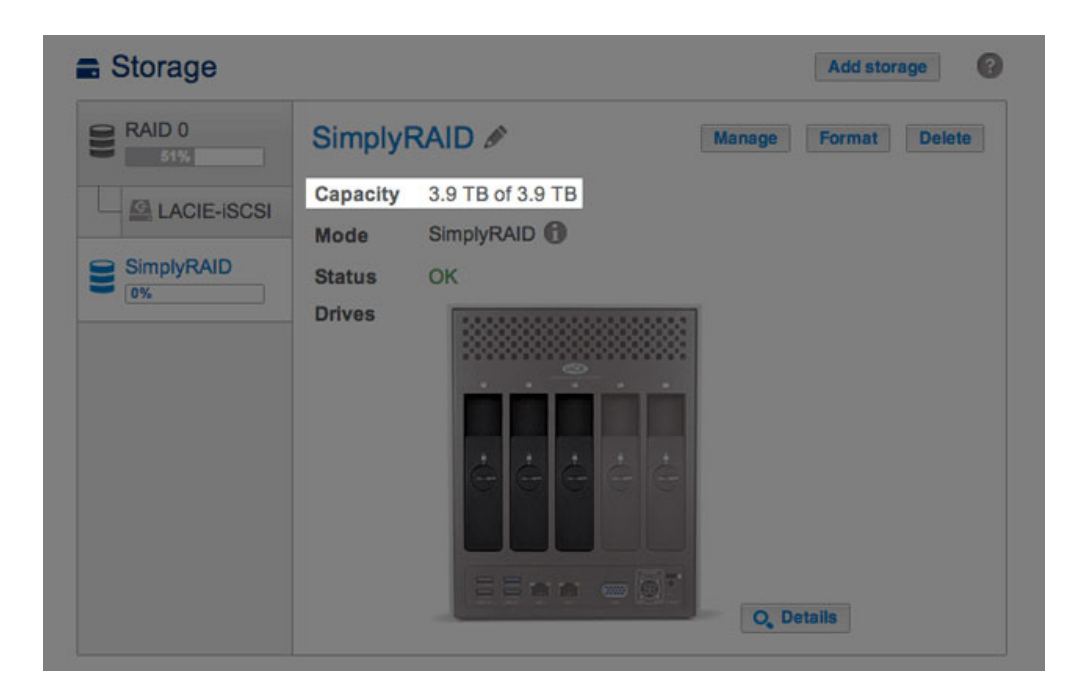

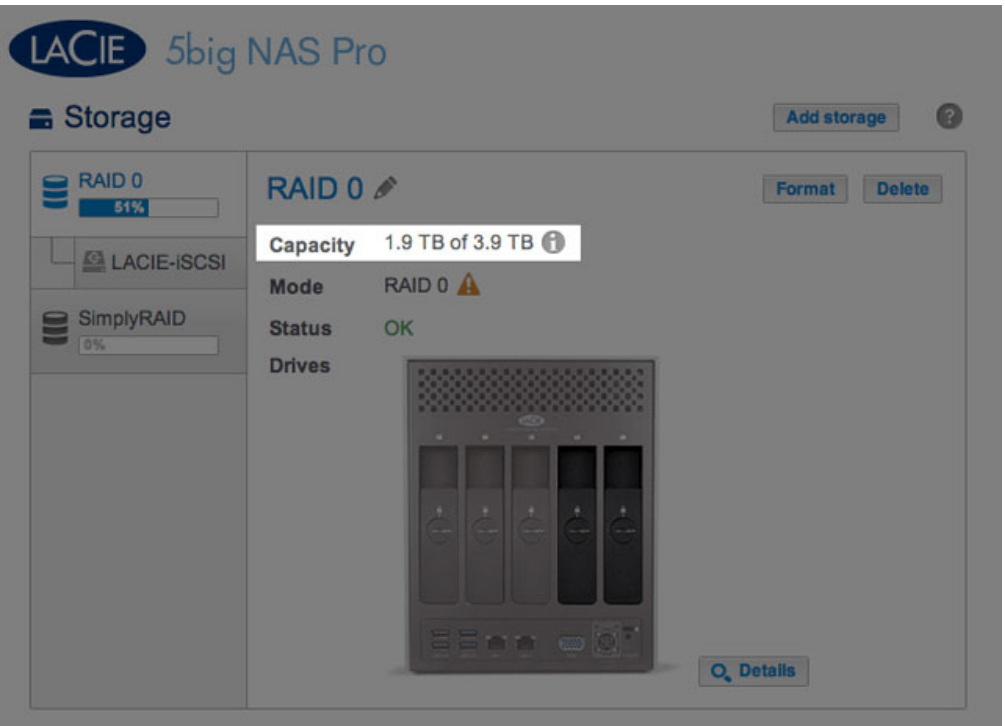

The *i* tooltip will appear in the row for capacity following the creation of an iSCSI target. In the example below, passing the cursor over the tooltip indicates the amount of storage assigned to the volume's iSCSI target.

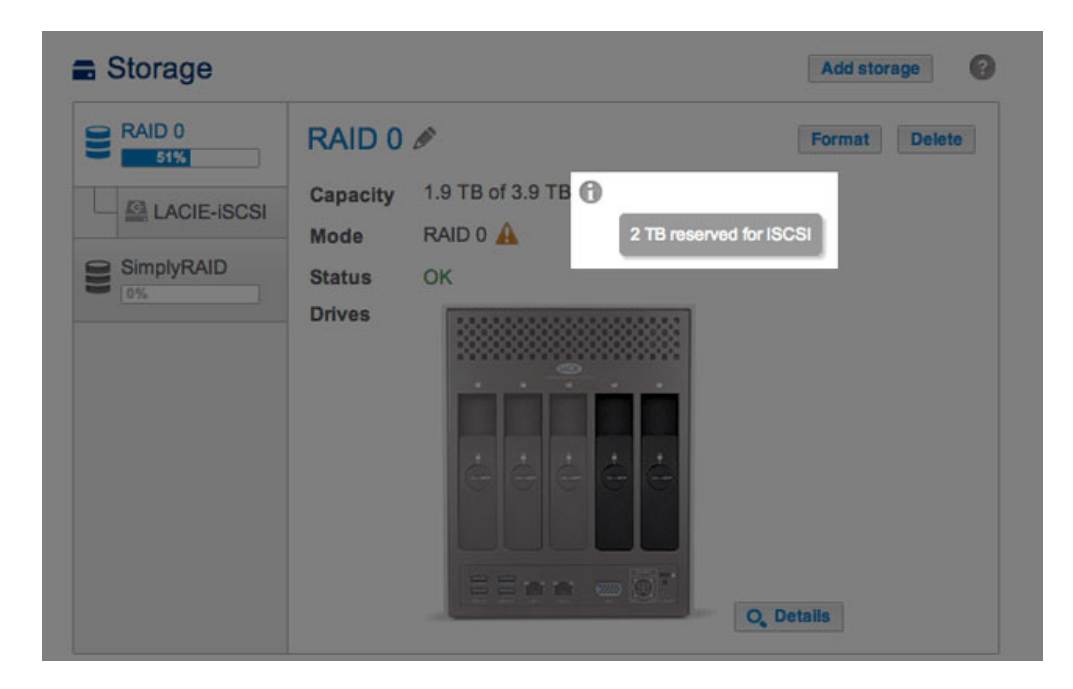

[Mode](#page--1-0)

**Mode** lists the level of RAID configured for the volume. A tooltip is available next to the volume's RAID level:

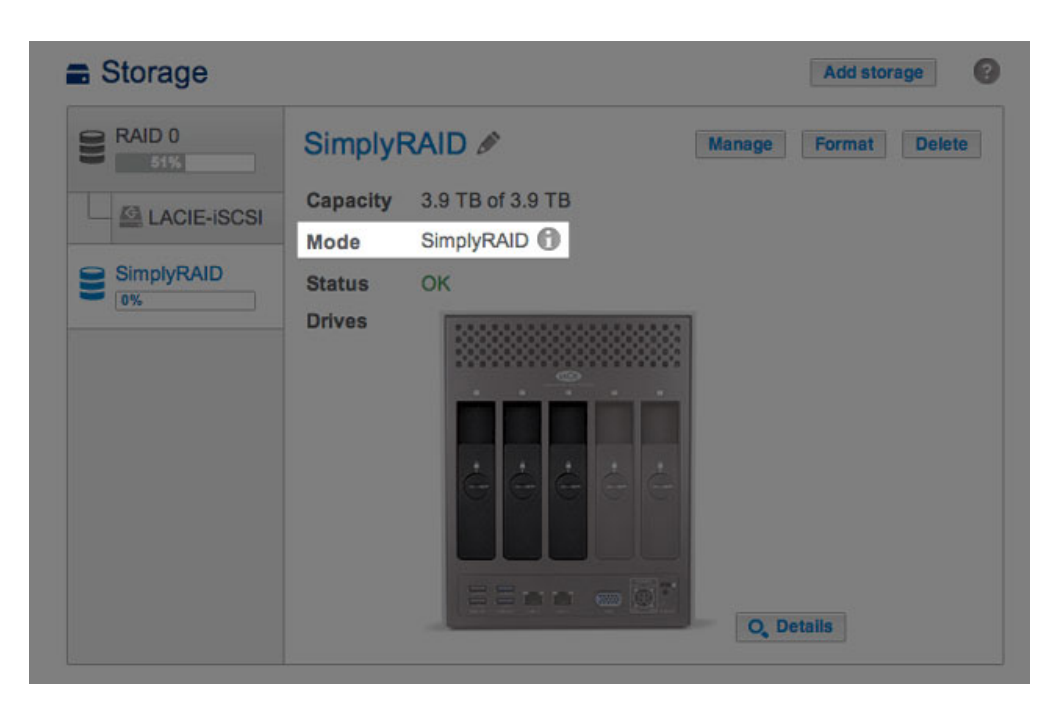

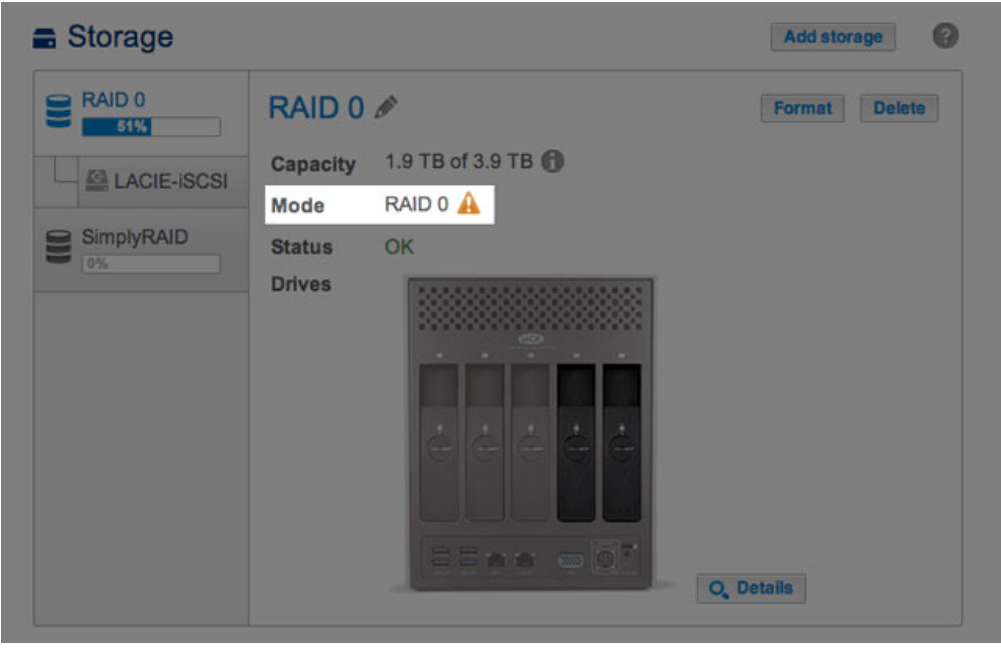

Pass the cursor over the tooltip for important information about the RAID's level of data protection.

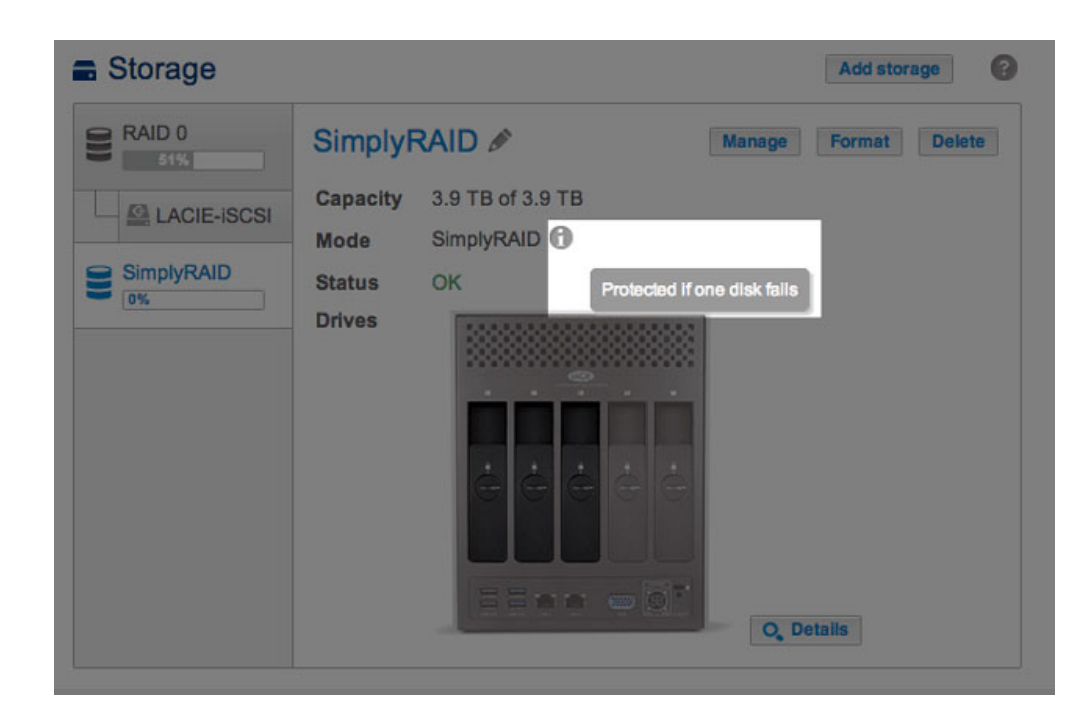

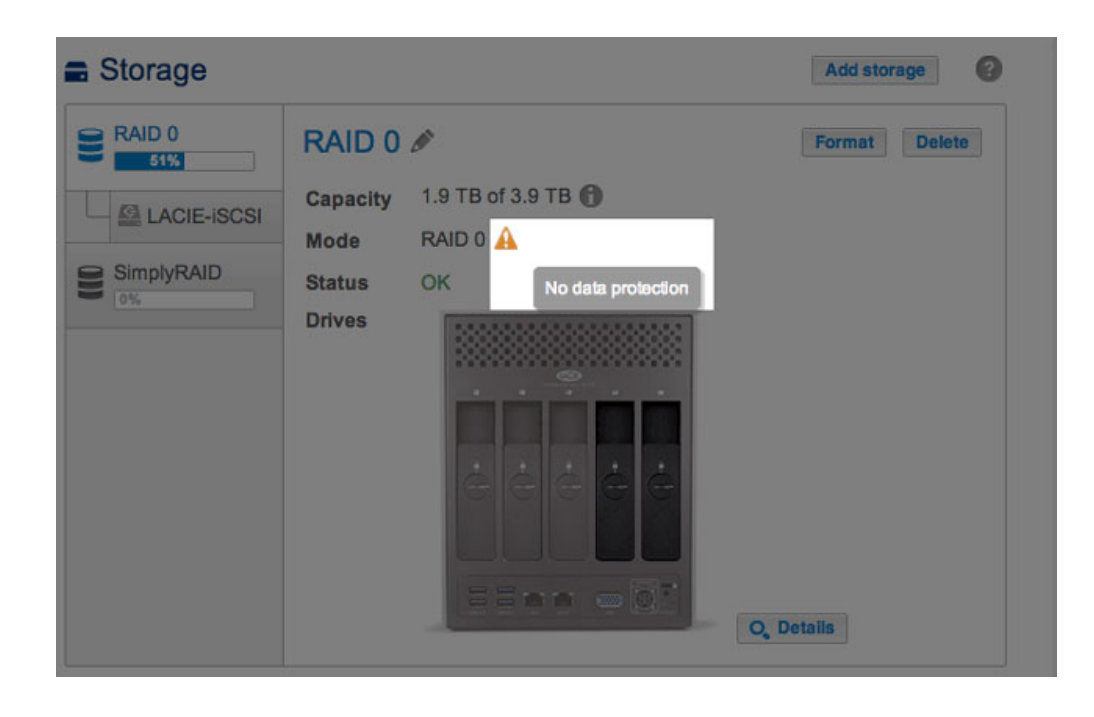

[Status](#page--1-0)

**Status** gives you immediate feedback on the health of the volume's RAID configuration:

**• OK**. The standard message in most instances, indicating that the RAID is operational and that no problems have been detected.

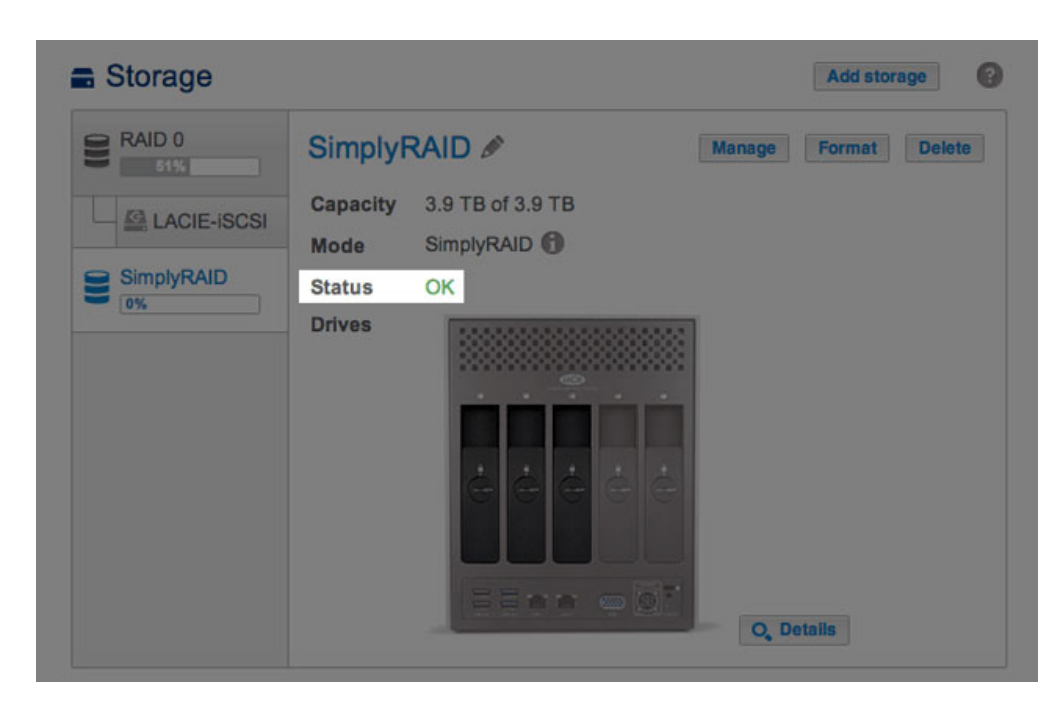

■ **No data protection**. Data on the volume is intact but the RAID is in danger of breaking since one or more disk(s) are missing or reporting errors. The amount of disks that can fail before this message appears is contingent upon the level of RAID (see [5big NAS Pro: About RAID Modes](http://manuals.lacie.com/en/manuals/2big-5big-nas/raid5big/start#big-nas-proabout-raid-modes) for further information.)

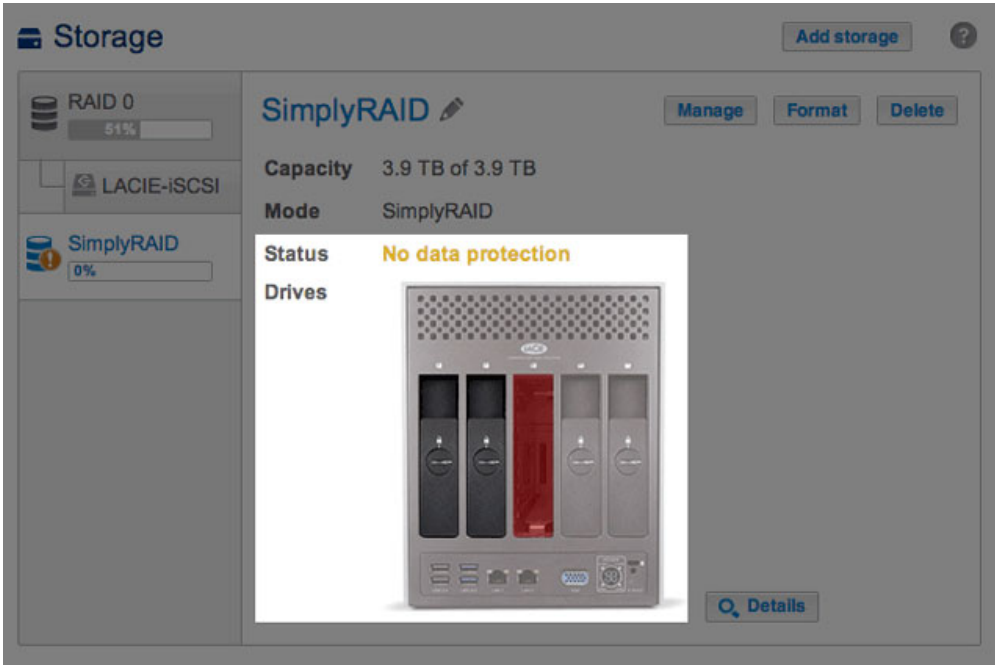

■ **Protected if one disk fails**. RAID configurations with double-disk security will see this message if a single disk is missing or reporting errors.

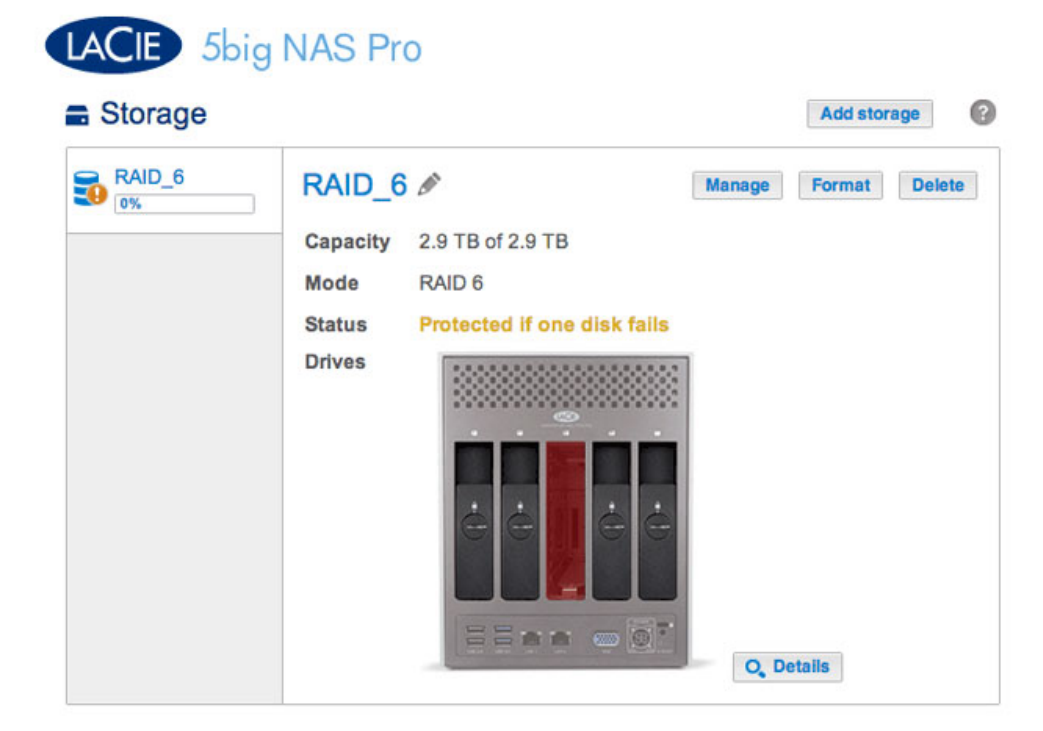

**Broken**. The RAID is broken resulting in a loss of data.

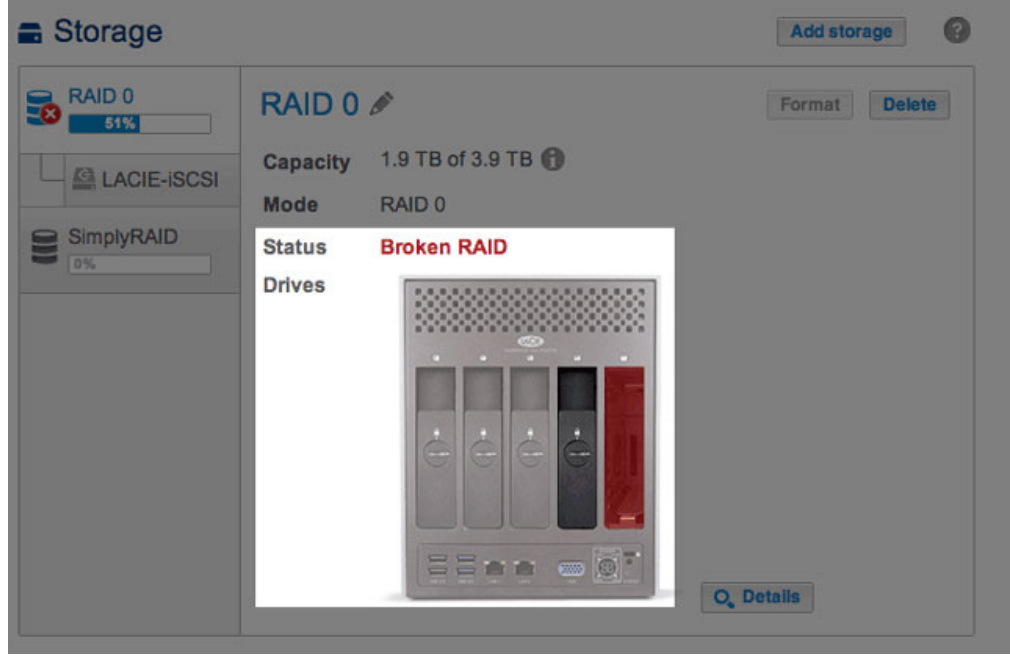

*Broken RAID 0: One is disk missing*

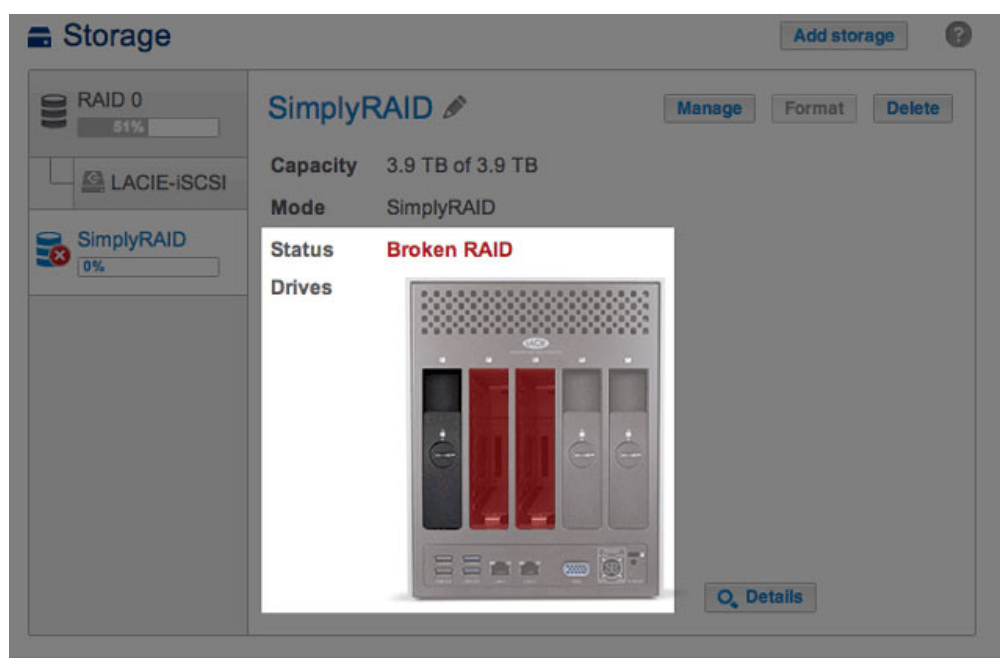

*Broken SimplyRAID: Two disks are missing*

**· Synchronizing**. The system is synchronizing data across all the disks selected for the RAID configuration. The volume is available for use while the RAID is synchronizing.

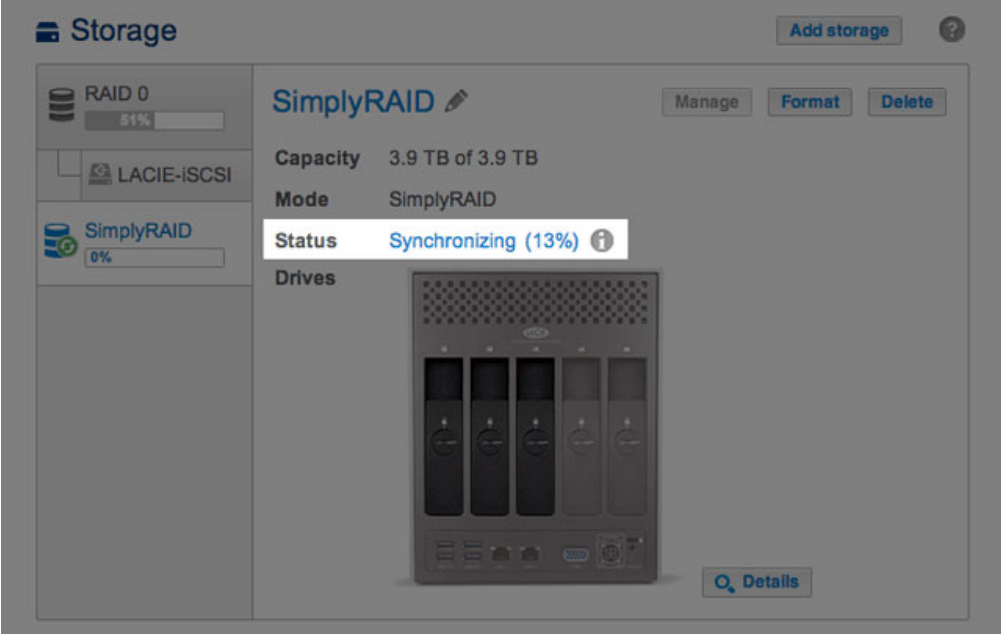

Choose **Details** for further information.

#### [Details](#page--1-0)

Choosing **Details** opens a popup window with information that complements the message within **Status**.

When the **Status** is OK, a multicolor bar shows how LaCie SimplyRAID or standard RAID distributes the volume's storage.

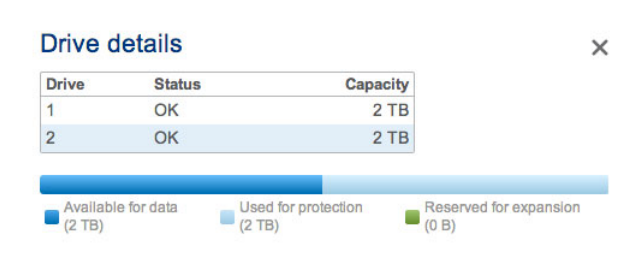

#### *RAID Status: SimplyRAID*

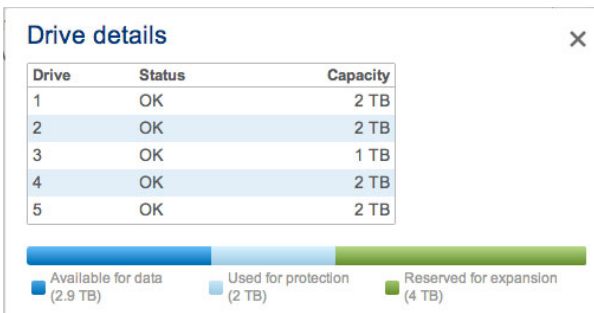

#### *RAID Status: RAID 6*

- Dark blue: Storage capacity for your data.
- Light blue: Protection in case one or two disks fail. The light blue indicator will vary in size depending upon single or double disk protection.
- Green: Disk capacity that spans beyond the level of RAID. This space is reserved for expansion should you add new or, larger capacity disks.

**Status** messages Broken, Protected if one disk fails, and Synchronizing are also listed in the Details popup window.

|                                                                              |                                                   |                                                      |                 | Add storage<br>62       |
|------------------------------------------------------------------------------|---------------------------------------------------|------------------------------------------------------|-----------------|-------------------------|
| RAID 0<br>≣<br><b>51%</b><br>LACIE-ISCSI<br>SimplyRAID<br>$\mathbf{F}$<br>0% | SimplyRAID /<br>Capacity<br>Mode<br><b>Status</b> | 3.9 TB of 3.9 TB<br>SimplyRAID<br><b>Broken RAID</b> | Manage          | <b>Delete</b><br>Format |
|                                                                              | <b>Drives</b><br><b>Drive details</b>             |                                                      | ×               |                         |
|                                                                              | <b>Drive</b>                                      | <b>Status</b>                                        | <b>Capacity</b> |                         |
|                                                                              |                                                   |                                                      | 2TB             |                         |
|                                                                              | 1                                                 | <b>Broken RAID</b>                                   |                 |                         |
|                                                                              | $\overline{2}$                                    | <b>Broken RAID</b>                                   | 2TB             |                         |

*RAID Status: SimplyRAID Broken*

| RAID <sub>6</sub><br>0% |               | RAID 6               |                             | Format<br>Manage | <b>Delete</b> |
|-------------------------|---------------|----------------------|-----------------------------|------------------|---------------|
|                         | Capacity      |                      | 2.9 TB of 2.9 TB            |                  |               |
|                         | Mode          | RAID 6               |                             |                  |               |
|                         | <b>Status</b> |                      | Protected if one disk fails |                  |               |
|                         | <b>Drives</b> |                      | 22222222222222              |                  |               |
|                         |               | <b>Drive details</b> |                             | ×                |               |
|                         |               | <b>Drive</b>         | <b>Status</b>               | Capacity         |               |
|                         |               |                      |                             |                  |               |
|                         |               | 1                    | OK                          | 2TB              |               |
|                         |               | $\overline{2}$       | OK                          | 2TB              |               |
|                         |               | 3                    | <b>Missing</b>              | $\blacksquare$   |               |
|                         |               | 4                    | OK                          | 2TB              |               |

*RAID Status: RAID 6 Single-disk protection*

| RAID <sub>6</sub><br>0% |               | RAID 6               |                                | Manage<br>Format |  |
|-------------------------|---------------|----------------------|--------------------------------|------------------|--|
|                         | Capacity      |                      | 2.9 TB of 2.9 TB               |                  |  |
|                         | Mode          | RAID <sub>6</sub>    |                                |                  |  |
|                         | <b>Status</b> |                      | Synchronizing (8.4%)           |                  |  |
|                         | <b>Drives</b> |                      | 222222222222222                |                  |  |
|                         |               |                      |                                |                  |  |
|                         |               | <b>Drive details</b> |                                | ×                |  |
|                         |               | <b>Drive</b>         | <b>Status</b>                  | <b>Capacity</b>  |  |
|                         |               | 1<br>$\overline{2}$  | Synchronizing<br>Synchronizing | 2 TB<br>2TB      |  |
|                         |               | 3                    | Synchronizing                  | 1TB              |  |
|                         |               | 4                    | Synchronizing                  | 2 TB             |  |

*RAID Status: Synchronizing RAID 6*

#### [Add storage](#page--1-0)

Choose **Add storage** to create new volumes and iSCSI targets. For further information, see:

- [New volume wizard: 2big NAS](http://manuals.lacie.com/en/manuals/2big-5big-nas/raid2big/2big01-newvol)
- [New volume wizard: 5big NAS Pro](http://manuals.lacie.com/en/manuals/2big-5big-nas/raid5big/5big01-newvol)
- [iSCSI Target](http://manuals.lacie.com/en/manuals/2big-5big-nas/advanced-storage/adv-sto02-iscsi)

[Manage](#page--1-0)

You can perform the following on a volume using **Manage**:

- Add disks
- Repair
- Expand storage capacity
- Upgrade from single-disk security to double-disk security

#### [Format](#page--1-0)

Select **Format** to **delete all shares and data on a volume**. Make certain to back up your data before choosing **Format**.

Though data is deleted, the RAID configuration for the volume will remain intact. Since you do not have to rebuild the RAID, this is a good alternative to **Delete** when you want a simple option to deleting all data on the volume.

[Delete](#page--1-0)

Choosing **Delete** will **DELETE THE VOLUME AND ALL OF ITS ASSOCIATED SHARES AND DATA**. Use the **Delete** button only if you intend to recreate the RAID from scratch and/or add disk(s) to another volume.

### Drive

The dynamic photo of the LaCie NAS backplate highlights:

■ The disks associated with the volume selected on the left-hand column.

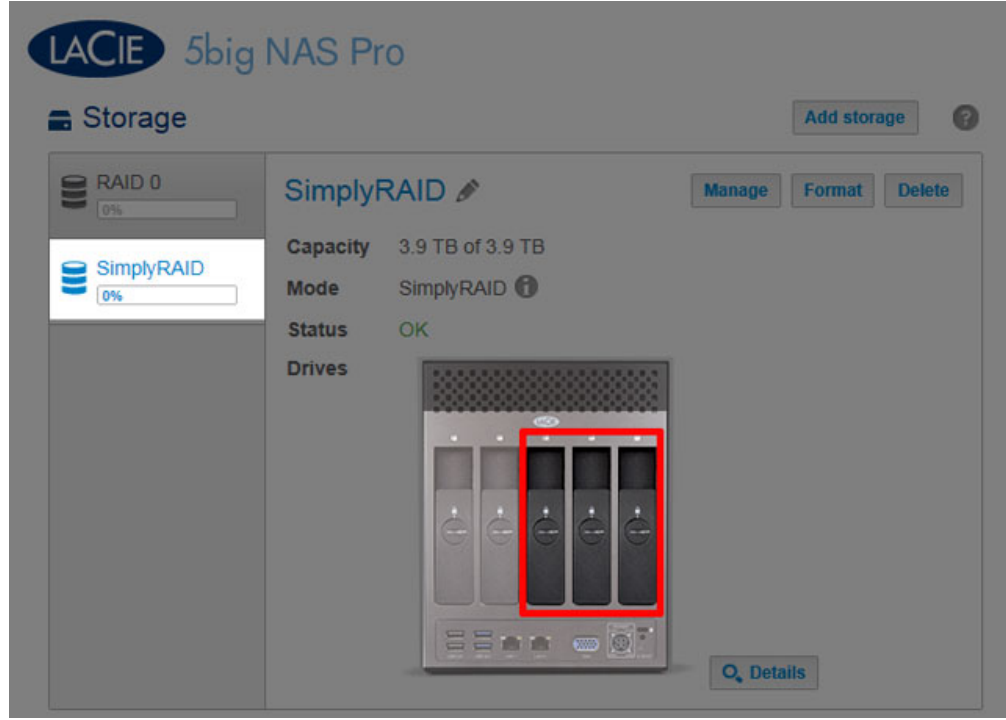

*Disks in the volume*

■ New disks available for a new or existing volume.

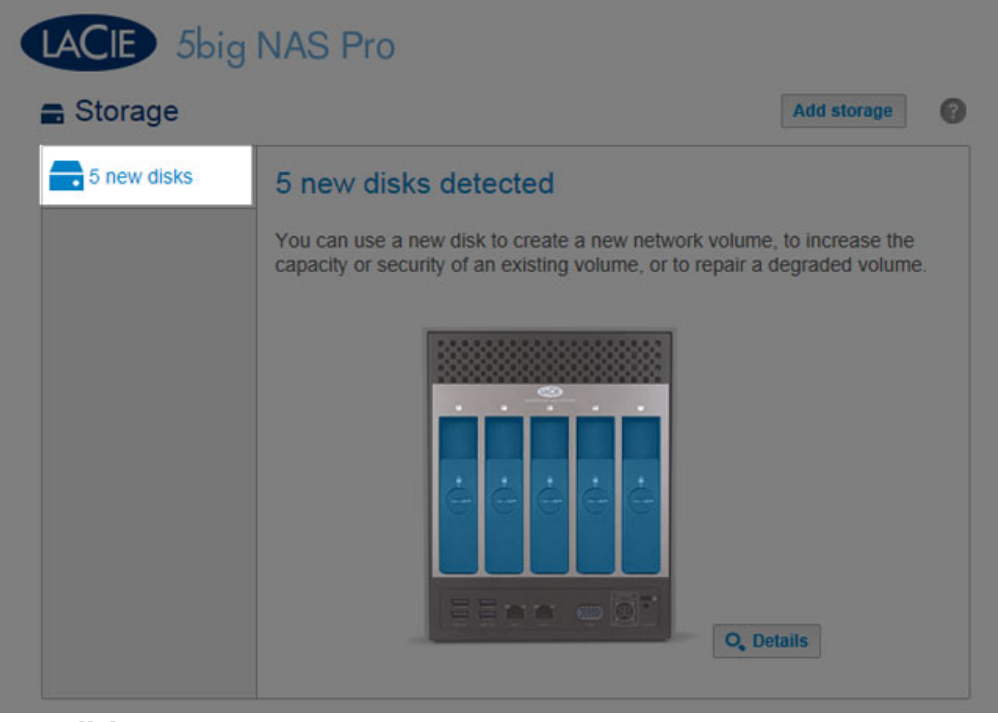

#### *New disks*

■ Empty slots available for expansion.

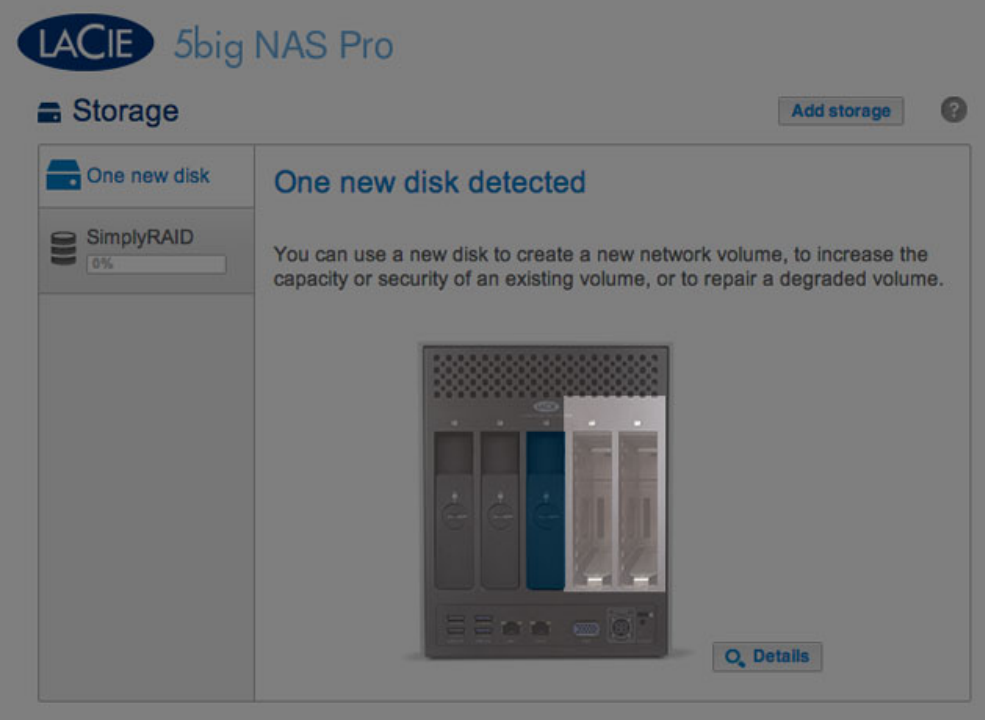

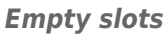

■ Failed or missing disks.

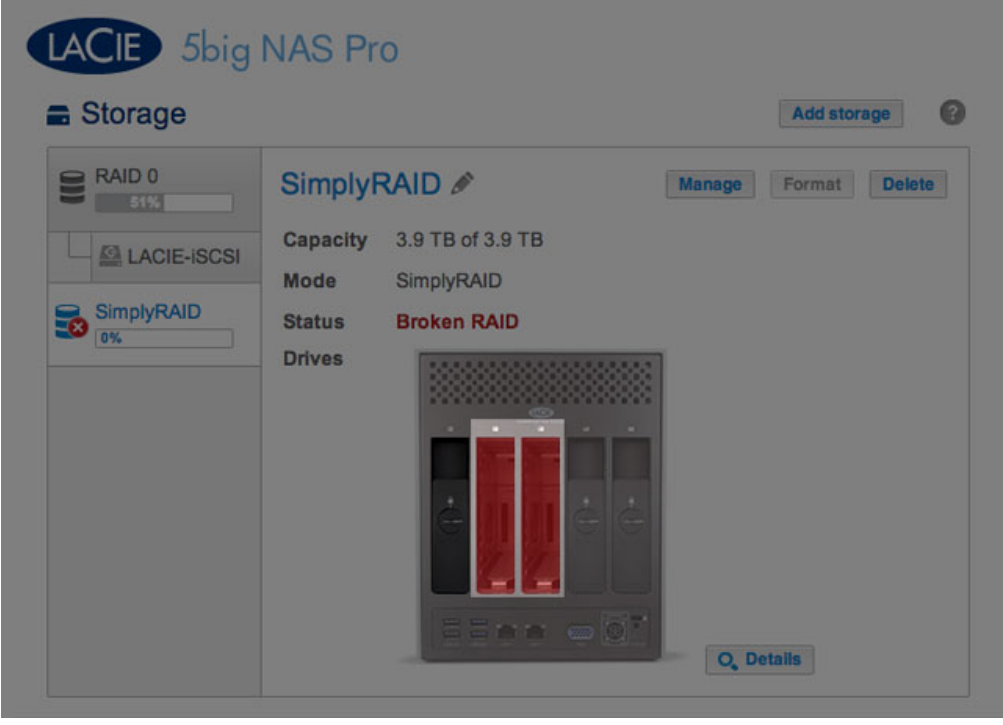

*Missing disks*

## Storage capacity and distribution

Factors that determine the storage capacities for data, protection, and expansion:

- The amount of disks in the enclosure
- The storage capacity of each disk (see note below on mixed capacities)
- RAID mode
- Single-disk or double-disk security

Examples:

■ **RAID 0 configuration with five disks.** The only color is dark blue for data capacity since RAID 0 has no protection.

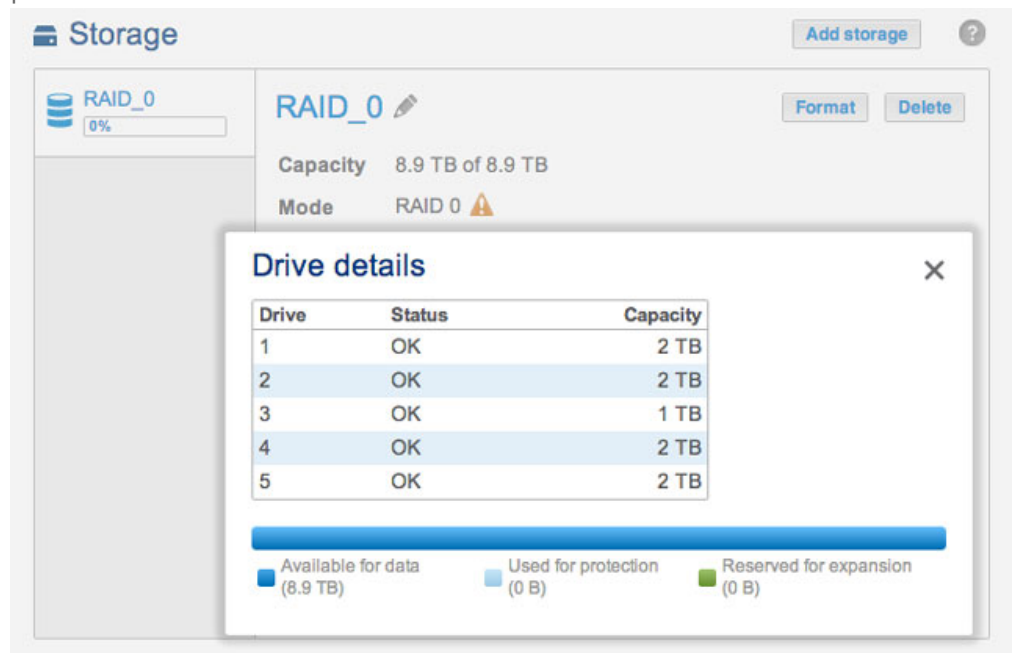

*RAID 0: Five disks*

**- LaCie SimplyRAID configuration with two disks.**. Dark and light blue for data and protection, respectively. Both disks are the same capacity.

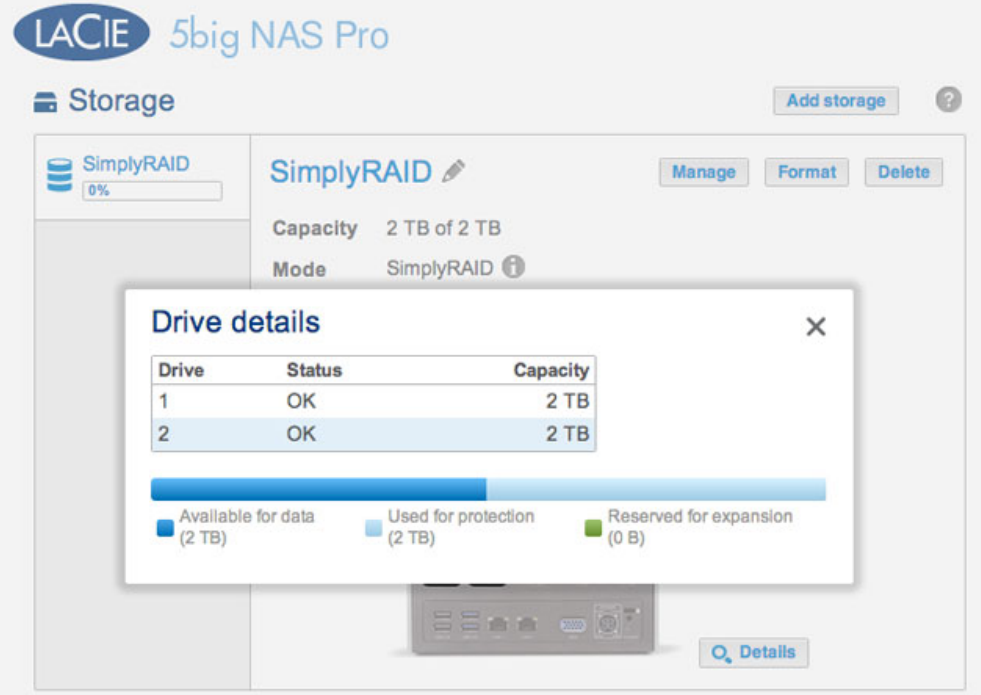

*SimplyRAID: Five disks*

**- RAID 6 configuration with five disks.** All colors are represented since the RAID 6 uses double-disk security and the disks are of mixed capacities.

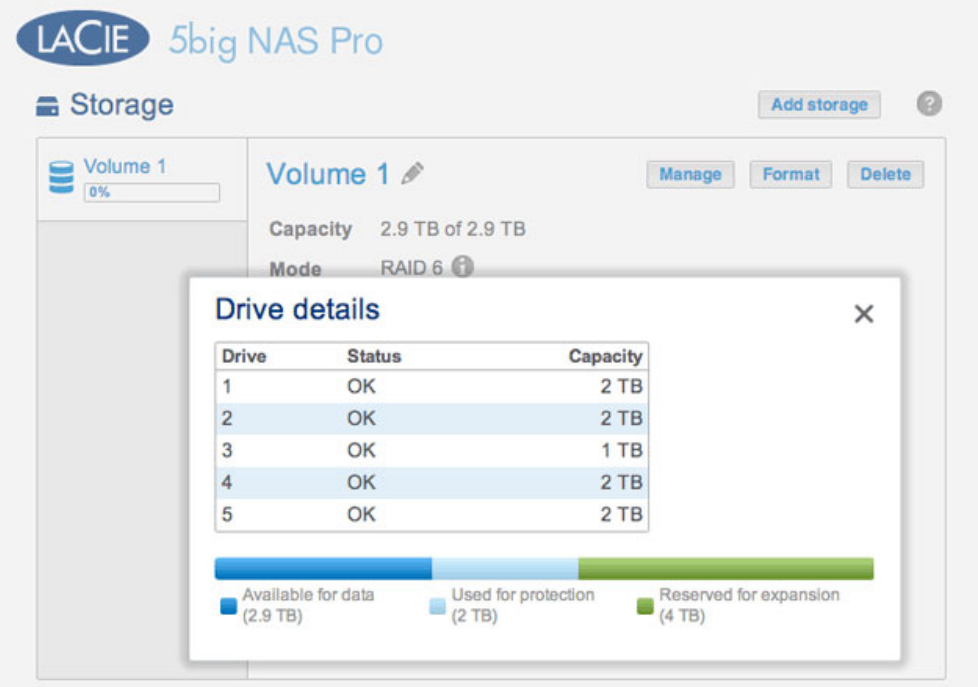

*RAID 6: Five disks*